## **GUIDA PER L'ACCESSO ALL'AREA RISERVATA**  in caso di password dimenticata

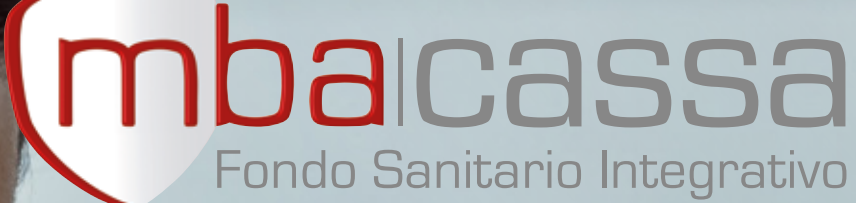

 $G$ 

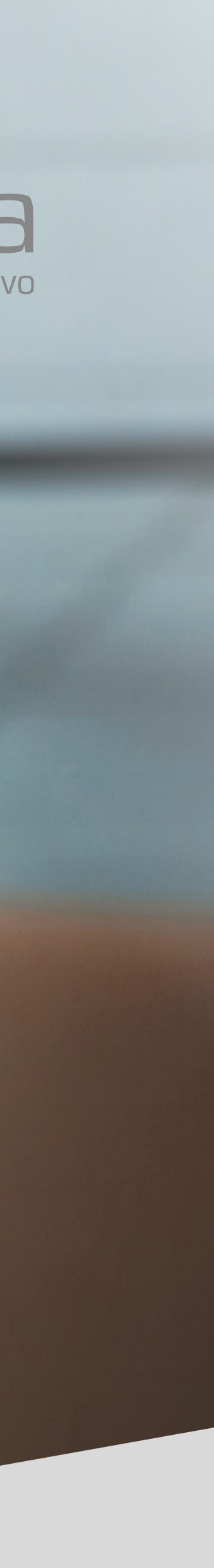

#### **#1 HOME PAGE**

Dalla home page di **www.mbacassa.org** accedi alla pagina dedicata cliccando su *"Area riservata"* **in alto a destra** 

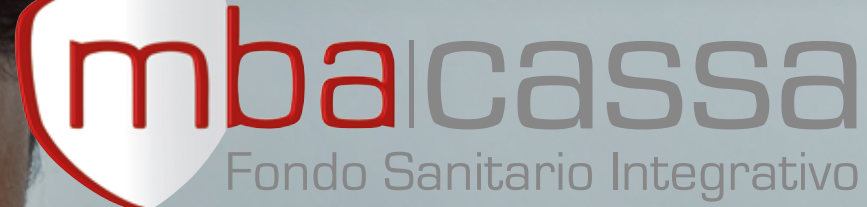

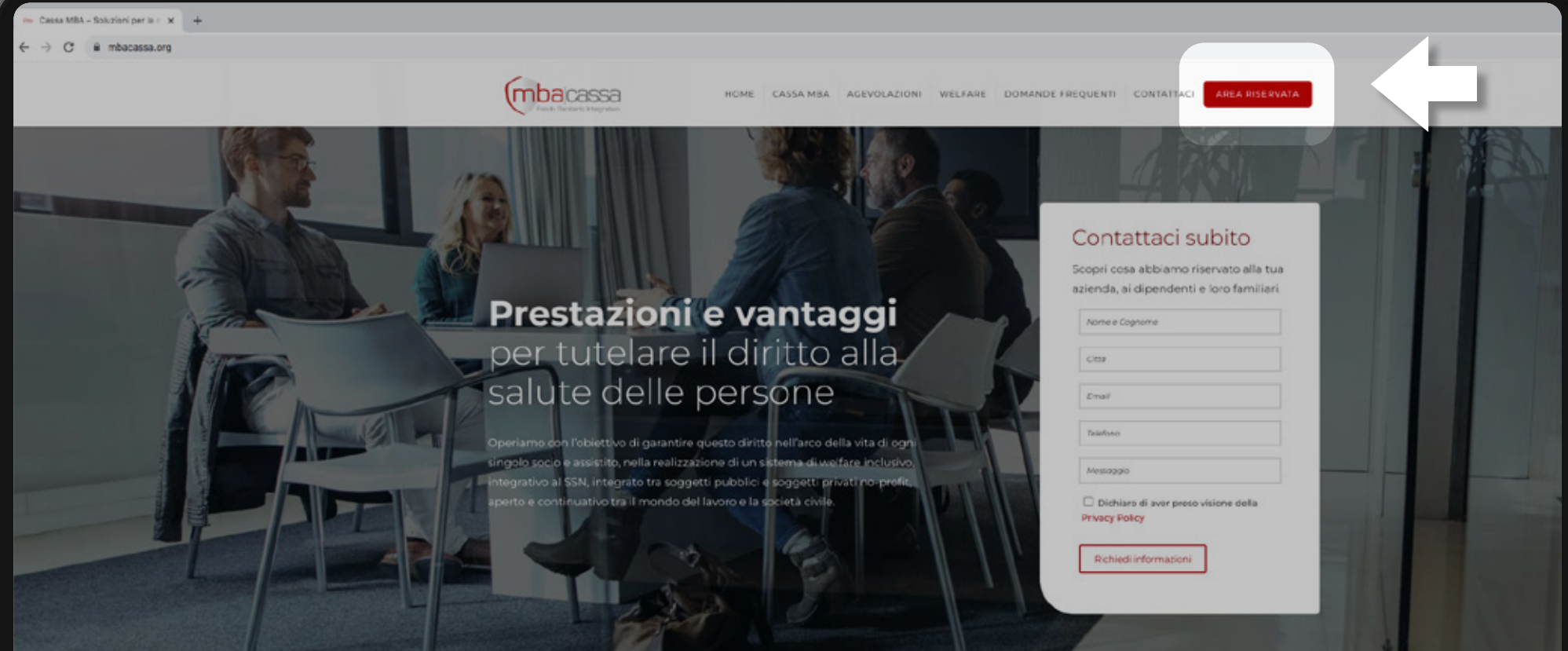

#### Piani sanitari vantaggiosi ed efficaci

a tutela degli associati e dipendenti

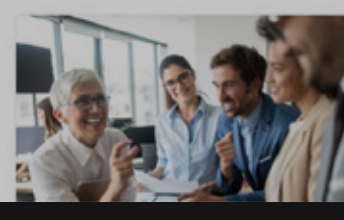

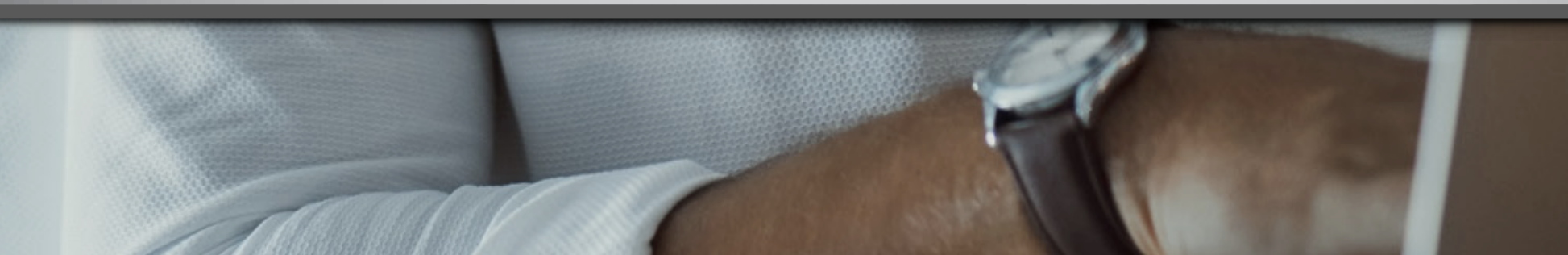

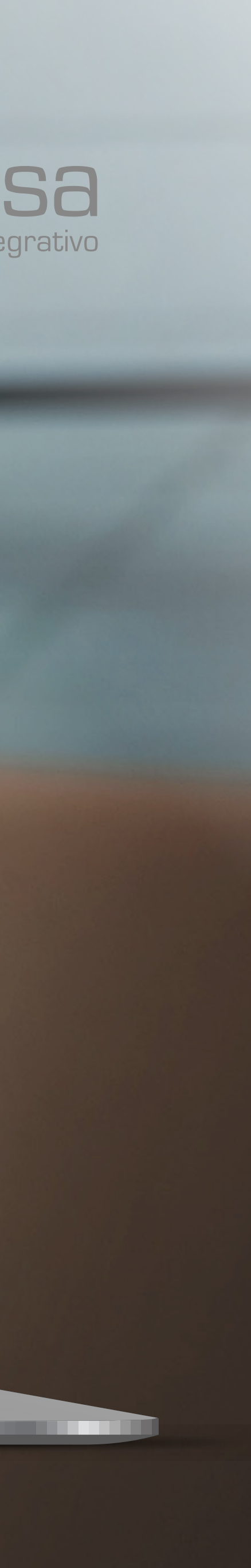

## COME ACCEDERE **ALL'AREA RISERVATA**

**RECORDS** 

## COME ACCEDERE **ALL'AREA RISERVATA**

**COLLEGE** 

#### **#2 AREA RISERVATA**

**Scegli il tuo ambito d'interesse** per accedere alla relativa area riservata

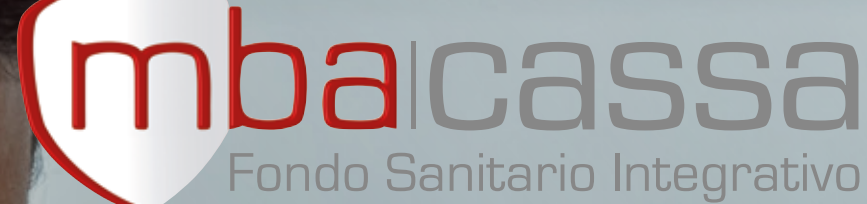

### (mbacassa Area **Riservata** Area Iscritti<br>
(2) Accediore Area Enti Conven: mbacassa **IBDO** Via di Santa 0

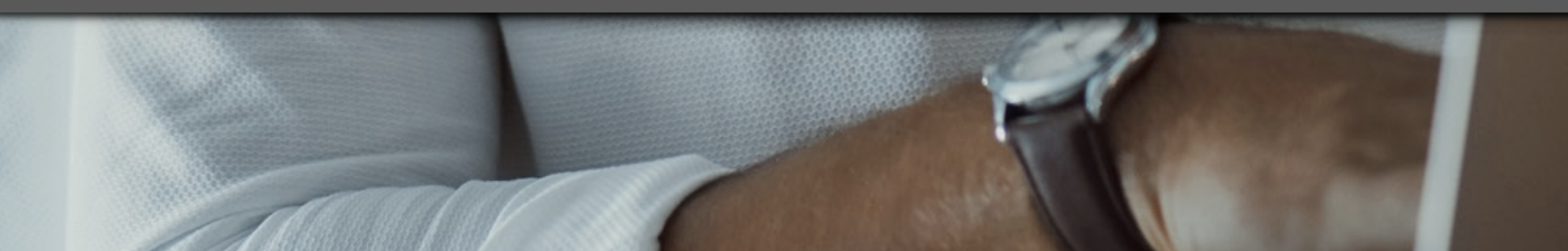

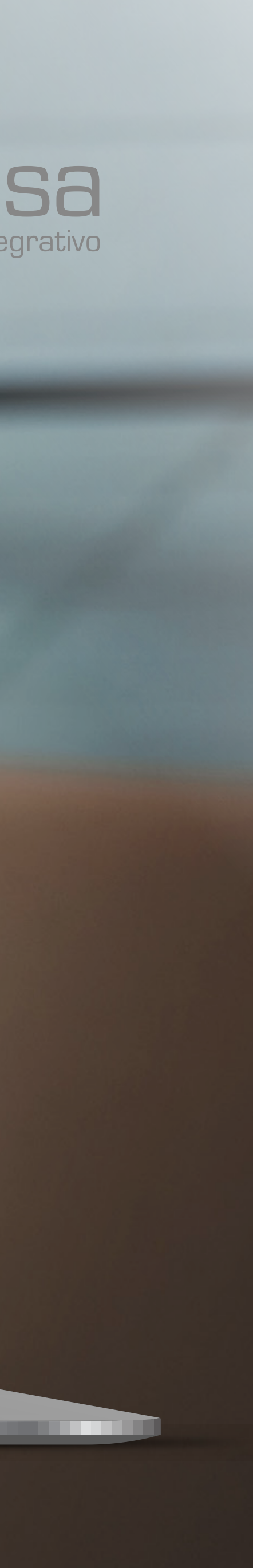

### **#1 ACCESSO AL SISTEMA**

Nel box "Accesso al sistema" clicca su *"Password dimenticata?"*

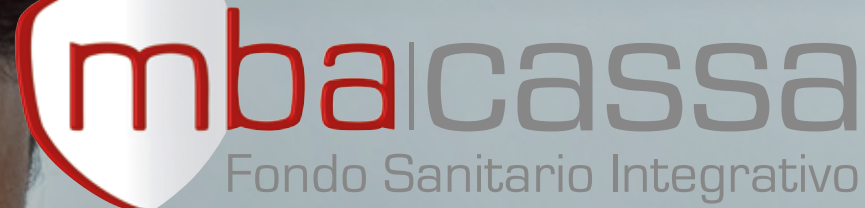

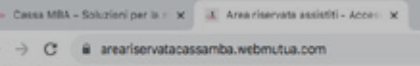

**REAL PROPERTY** 

mbacassa Area Riservata

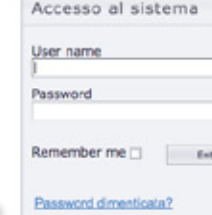

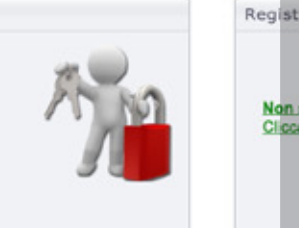

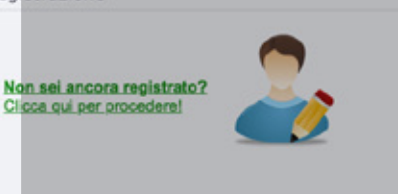

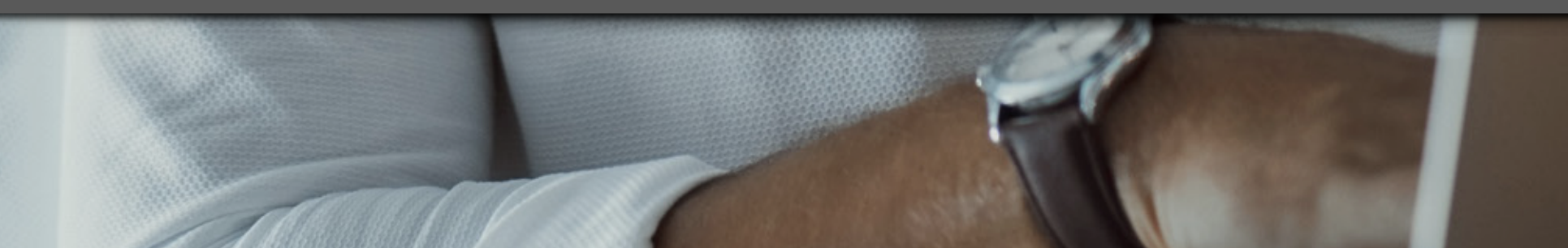

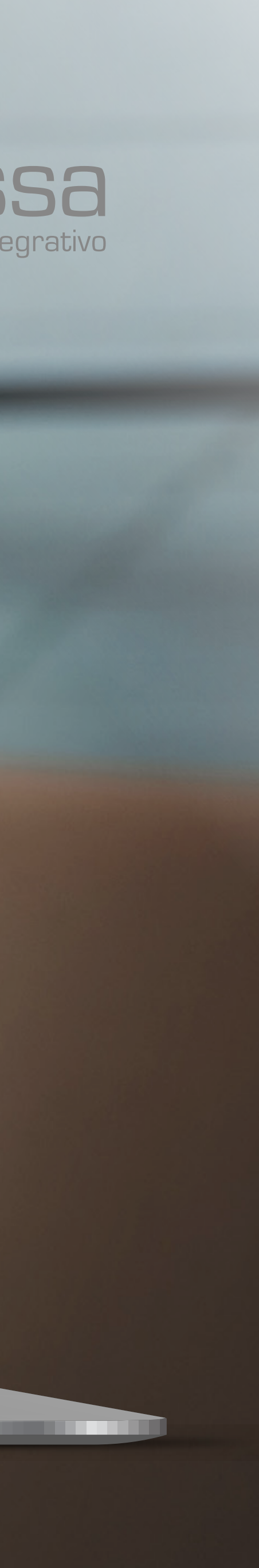

### COME EFFETTUARE IL **RESET PASSWORD**

### COME EFFETTUARE IL **RESET PASSWORD**

#### **#2 GESTIONE RESET**

Clicca su *"Resettare la mia password"* e successivamente **inserisci username e indirizzo e-mail** indicati in fase di registrazione e clicca su *"Invia mail"*

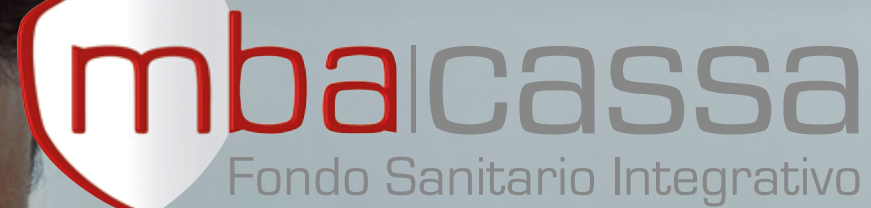

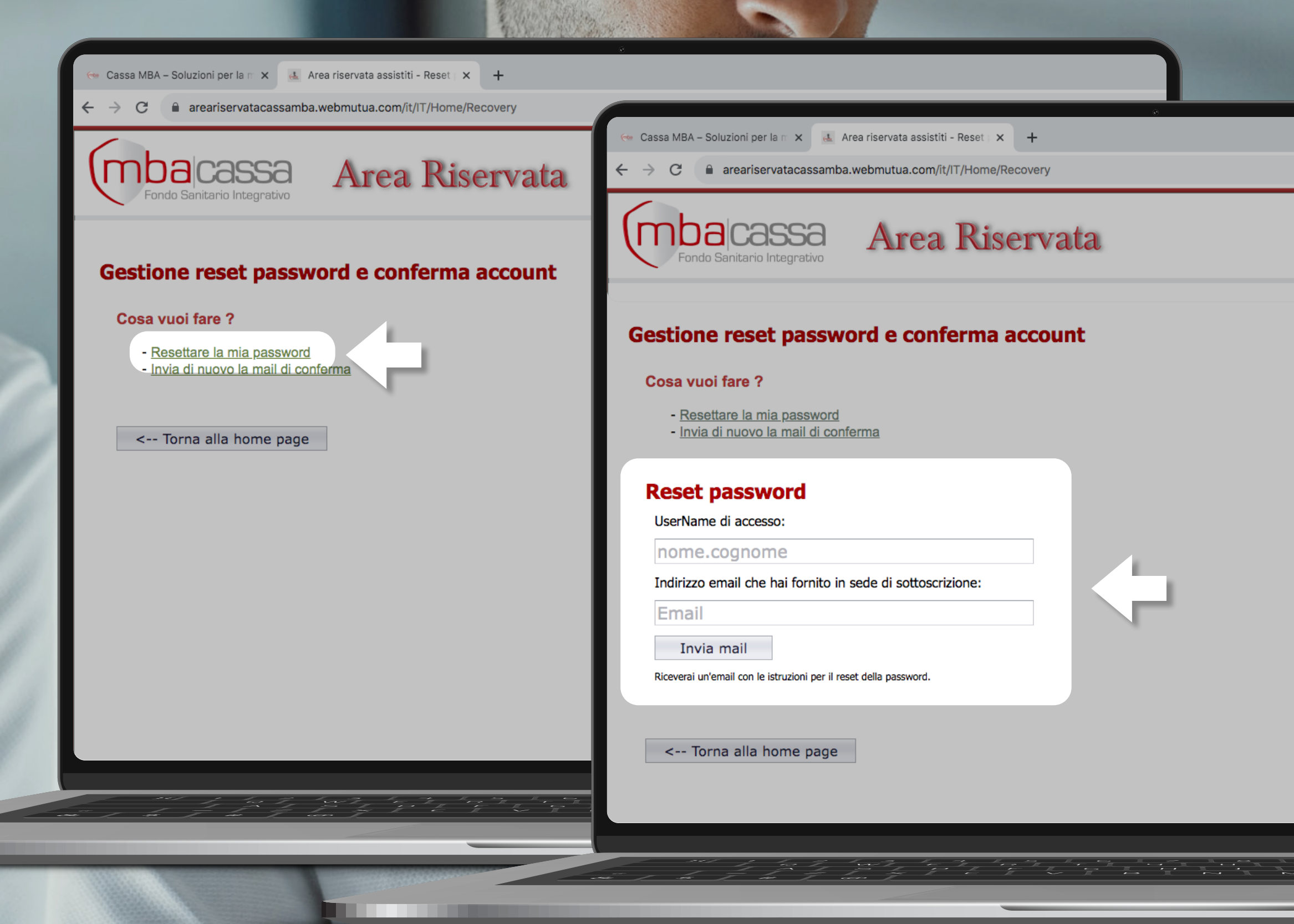

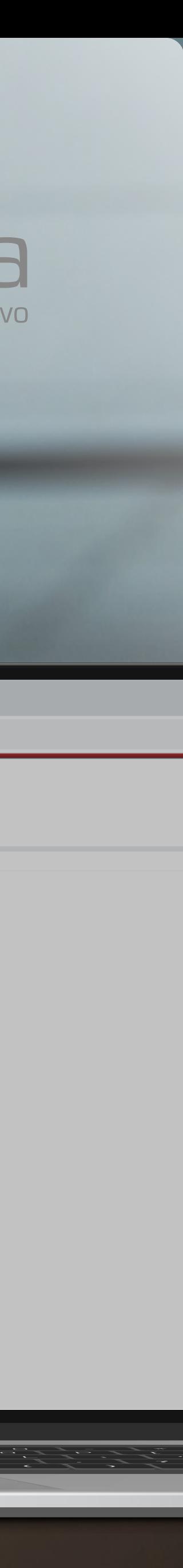

### COME EFFETTUARE IL **RESET PASSWORD**

### **#3 E-MAIL PER IL RESET**

Completata l'operazione di richiesta di Reset password **riceverai una e-mail** con le istruzioni **per procedere con il reset**

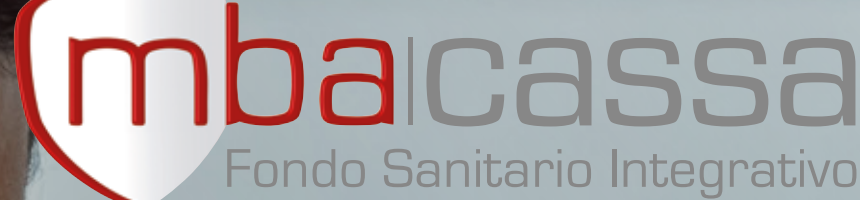

**RECORDS** 

**mba**cassa Area Riservata

mail è stata spedita all'indirizzo indicato, con le istruzioni per

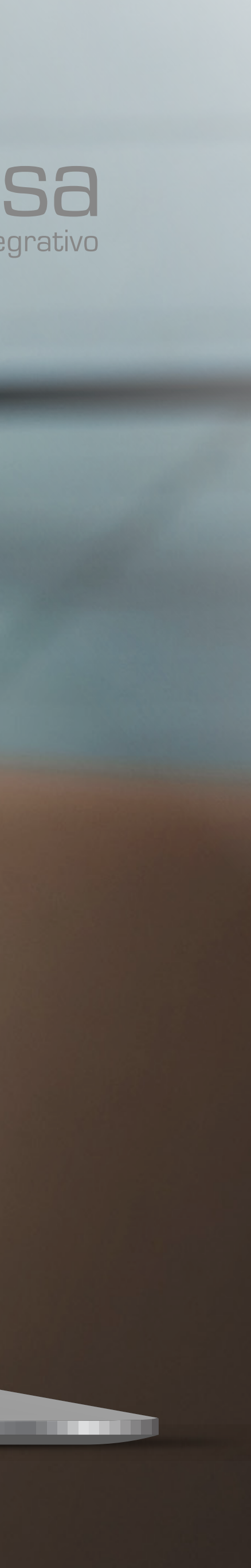

### COME EFFETTUARE IL **RESET PASSWORD**

#### **#4 RESET PASSWORD**

#### **Imposta una password che rispetti tutti i requisiti .**<br>.<br>.<br>.<br>.

Una volta cliccato sul link ricevuto per e-mail, **inserisci due volte la nuova password** e clicca su *"Conferma"*

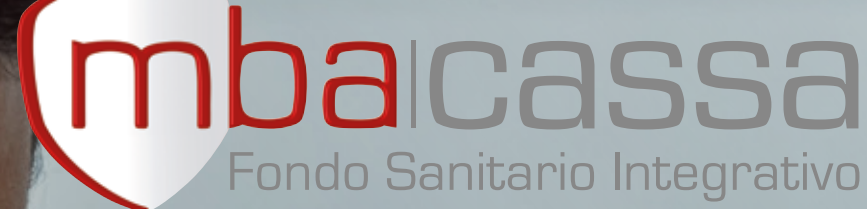

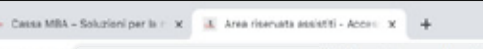

#### mbacassa Area Riservata

**COLLEGE** 

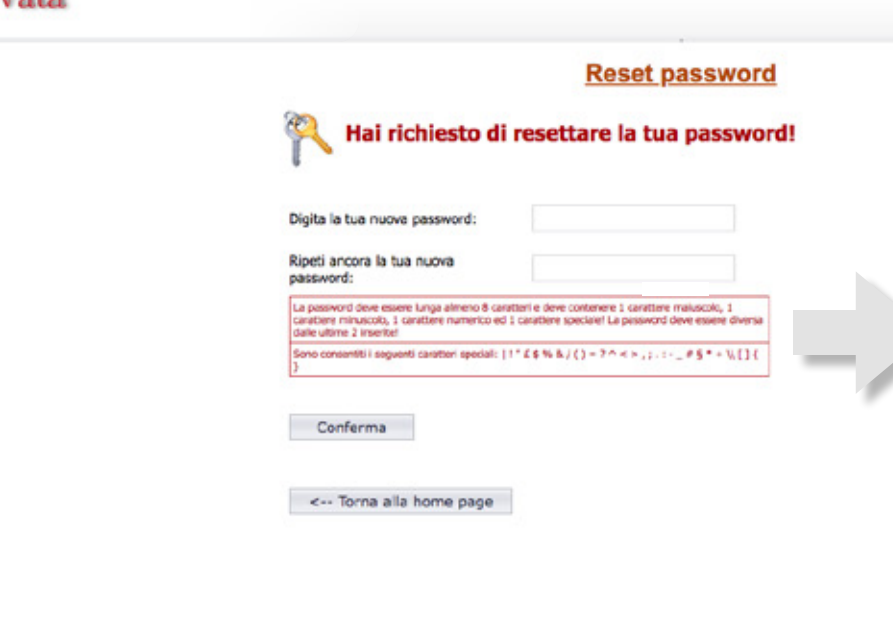

- Deve essere lunga almeno **8 caratteri**
- Deve contenere almeno:
- 1 carattere **maiuscolo**
- 1 carattere **minuscolo**
- 1 **numero**
- Deve essere **diversa dalle ultime due** password utilizzate
- Puoi utilizzare anche i caratteri speciali | ! "  $E \$  % / ( ) = ? ^ < > , ; . : - \_ # § \* + \\ [ ] { }

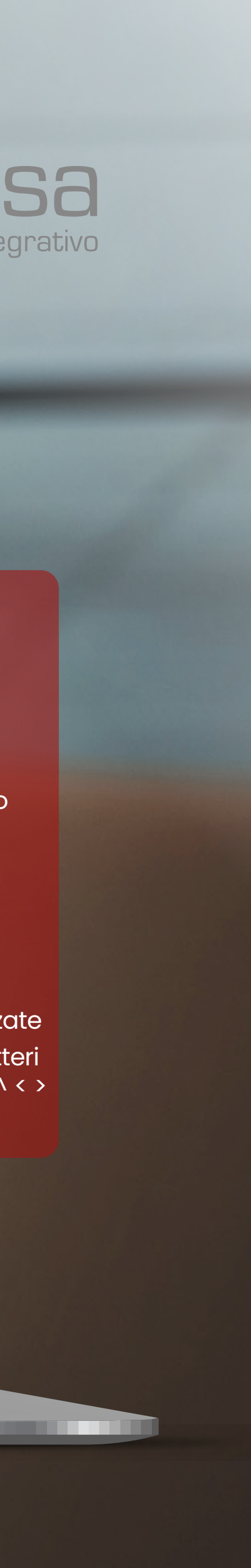

#### **#5 ACCESSO AL SISTEMA** Terminata la procedura di reset password, inserisci **le credenziali** nel box "Accesso al sistema" ed accedi all'area riservata

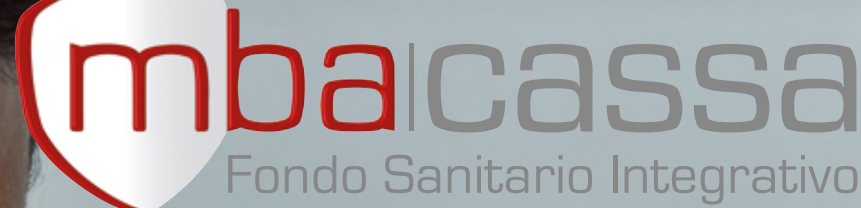

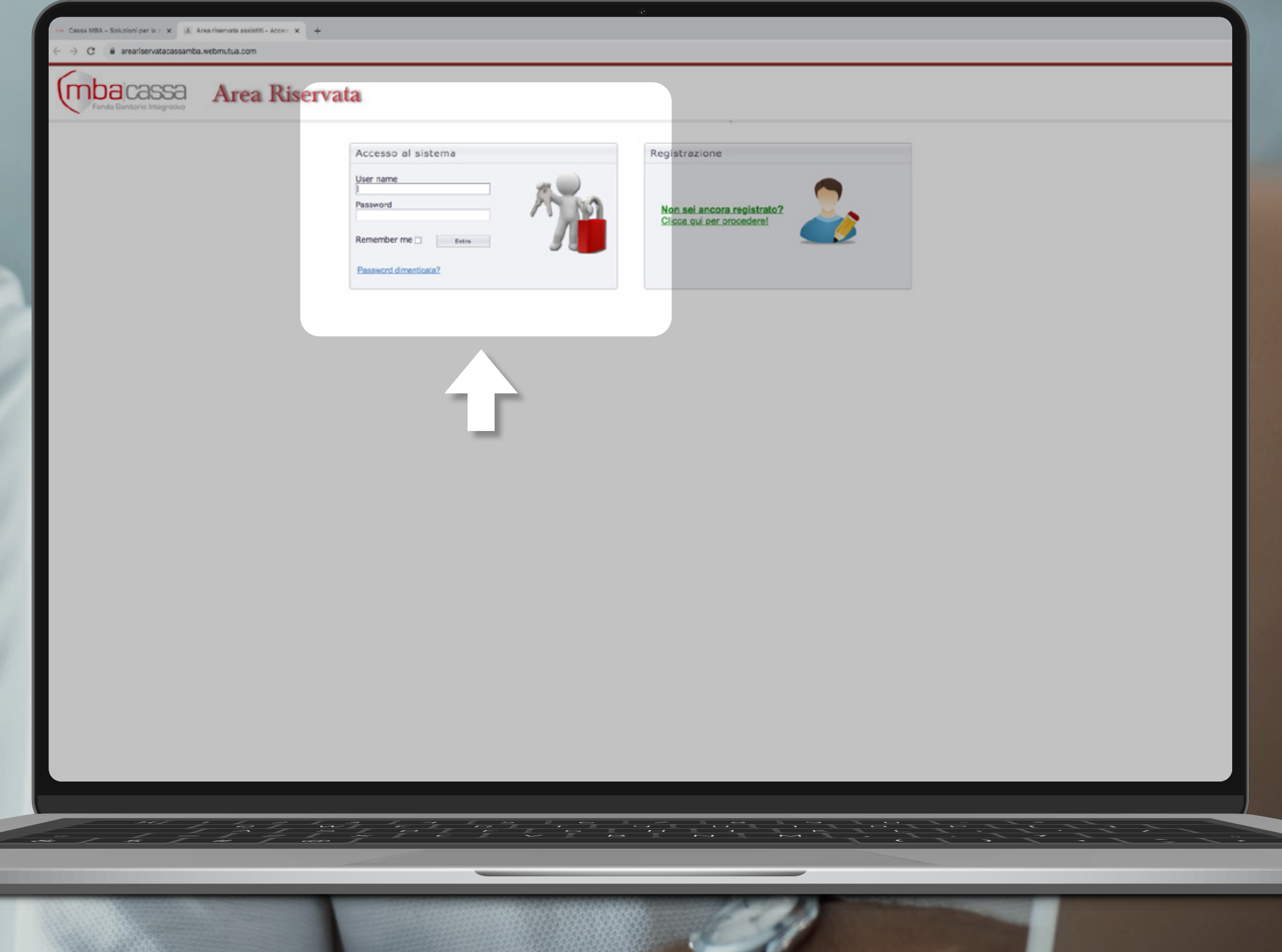

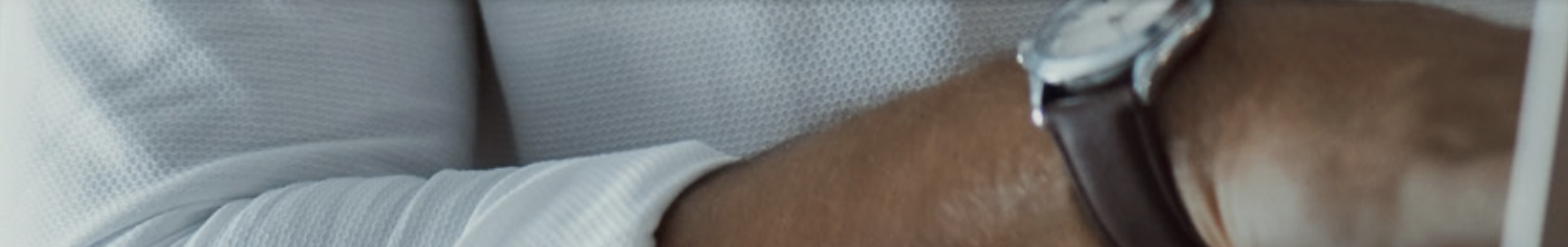

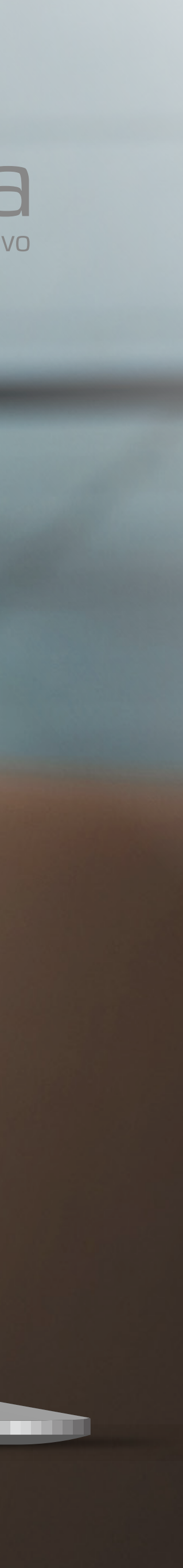

### COME EFFETTUARE IL **RESET PASSWORD**

# **Buona navigazione!**

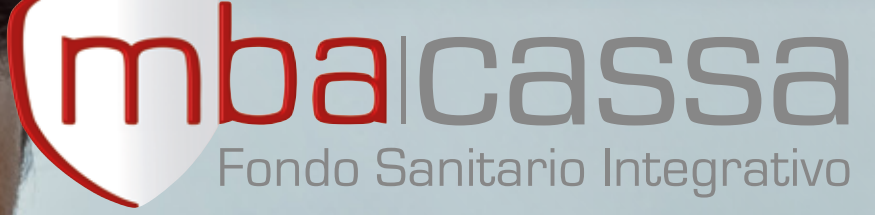

 $\bigcirc$ 

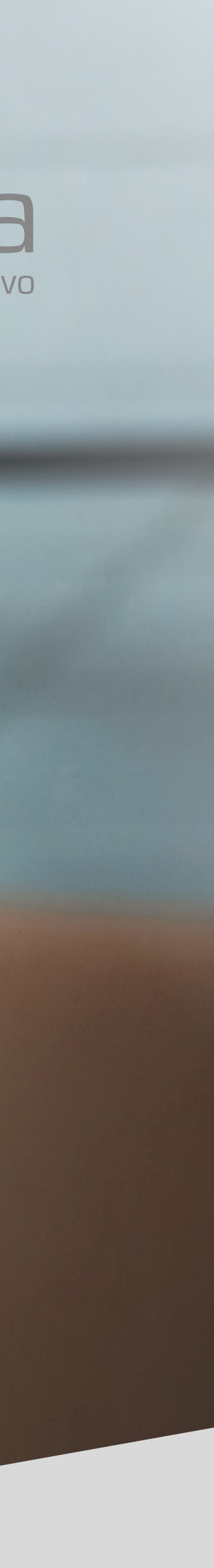